WYSE TECHNOLOGY INC.

# WDM Security Guidelines

Whitepaper v1.0

This document provides details on configuring Wyse Device Manager (WDM) to securely manage your Wyse cloud clients and zero clients. It provides general guidance and specific instructions on configuring WDM and Wyse devices for secure management.

## **Table of Contents**

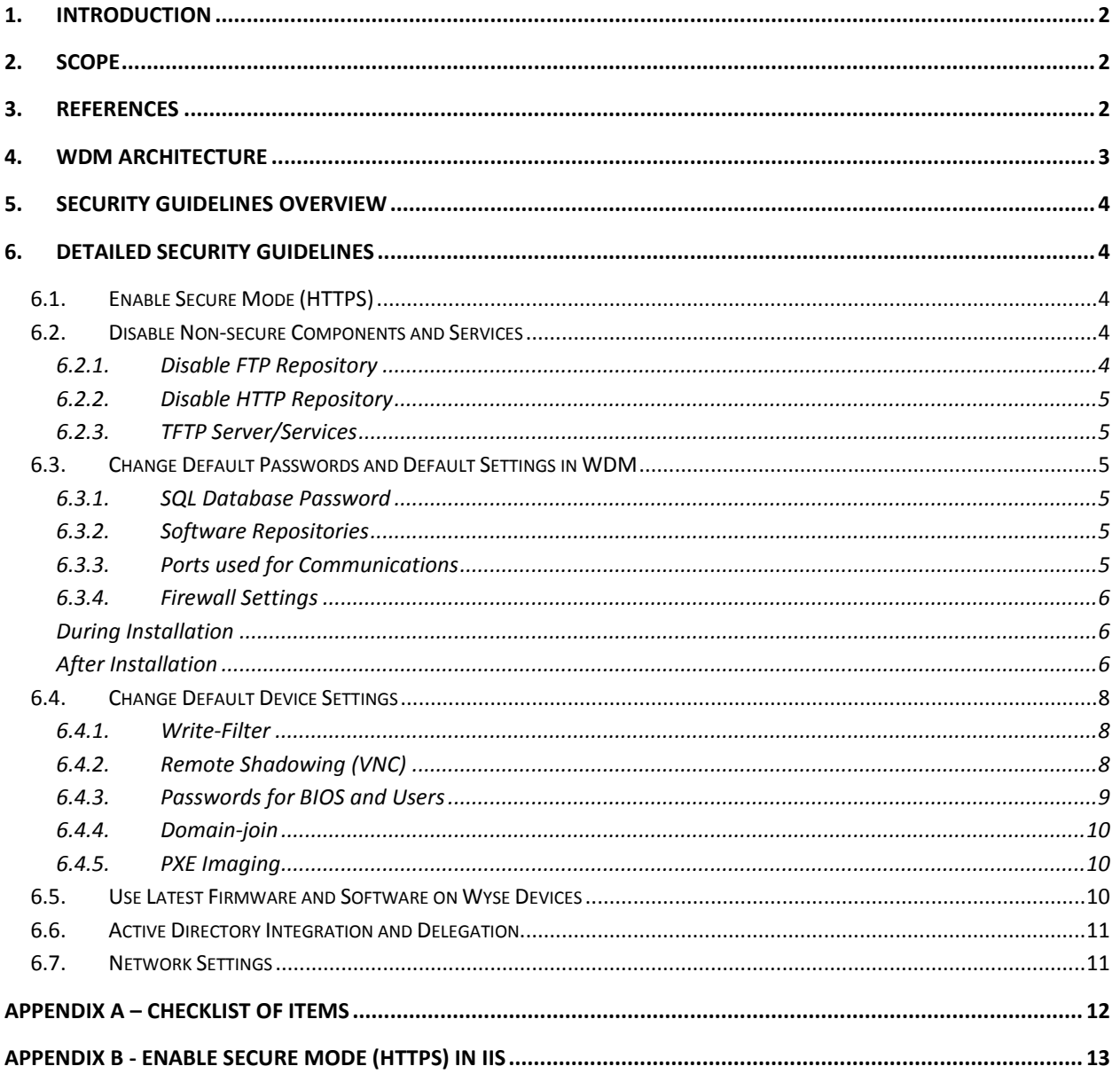

## WDM Security Guidelines

## **1. Introduction**

<span id="page-2-0"></span>This document provides details on configuring Wyse Device Manager (WDM) to securely manage your Wyse cloud clients and zero clients. It provides general guidance and specific instructions on configuring WDM and Wyse devices for secure management. It is highly recommended to enable the secure settings provided in this document to ensure that your devices are only managed by approved WDM servers.

## <span id="page-2-1"></span>**2. Scope**

The guidelines and recommendations are specific to WDM version 4.9 and also are applicable to older, currently supported versions of WDM. Some of the configuration steps are related to a specific operating system where WDM is installed. This document uses Windows Server 2008 R2 as the OS where WDM 4.9 is installed. Similar settings are applicable to all other supported OS's. The document uses devices to refer to cloud clients, also known as thin clients and zero clients. It also uses agents to refer to WDM agents, also known as HAgents.

#### **General Recommendations:**

- Use the latest WDM version (including any applicable hotfixes), OS/firmware versions, and the latest HAagents available from the Wyse Support site.
- Read this guide entirely before your WDM deployment. Some security-related settings such as using non-default passwords are easier to setup before or during installation. It is also recommended to use the 'Custom' option during installation to set non-default values for ports and passwords.

## <span id="page-2-2"></span>**3. References**

In addition to this document you can refer to the following documents:

- Documentation
	- o WDM
		- **WDM Installation Guide**
		- **WDM Administrators Guide**
	- o Wyse enhanced SUSE Linux INI Reference Guide
	- o Wyse enhanced Ubuntu Linux INI Reference Guide
	- o ThinOS INI Reference Guide
	- o Windows Embedded
- Common Criteria Certification report for WDM
	- o [www.commoncriteriaportal.org/files/epfiles/Wyse\\_CR.pdf](http://www.commoncriteriaportal.org/files/epfiles/Wyse_CR.pdf)
	- o [www.commoncriteriaportal.org/files/epfiles/Wyse\\_ST.pdf](http://www.commoncriteriaportal.org/files/epfiles/Wyse_ST.pdf)
	- o [www.commoncriteriaportal.org/](http://www.commoncriteriaportal.org/)
- Wyse Software Downloads
	- o [www.wyse.com](http://www.wyse.com/) > Support > Downloads, select a specific product
	- o <https://appservices.wyse.com/pages/serviceandsupport/support/downloads.asp>

### <span id="page-3-0"></span>**4. WDM Architecture**

WDM Enterprise provides a distributed architecture that allows the major components to be installed on separate servers for better performance, scalability and bandwidth optimization. All the components can also be installed on a single server. In WDM Workgroup, all components will be installed on a single server only. For more information on comparison of Workgroup and Enterprise features refer to <http://www.wyse.com/products/software/management/WDM> .

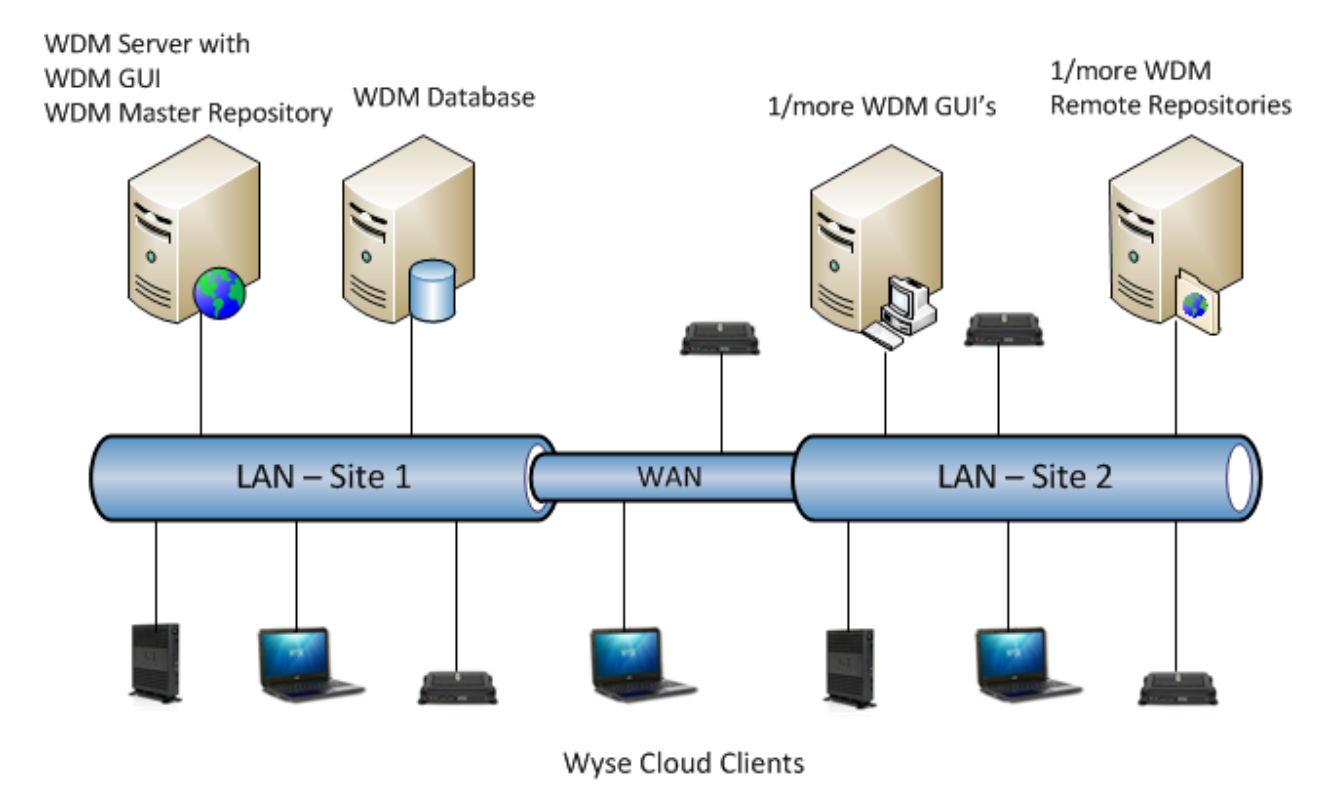

**Figure 1: WDM Enterprise Architecture**

## **5. Security Guidelines Overview**

<span id="page-4-0"></span>Following is a list of security guidelines that you should follow to securely manage your Wyse devices.

- 1. Enable secure mode (HTTPS)
- 2. Disable non-secure components and services
- 3. Change default passwords and default settings in WDM
- 4. Change default device settings
- 5. Use latest firmware and software on Wyse devices
- 6. Use Active Directory integration and delegation
- 7. Network settings

## <span id="page-4-1"></span>**6. Detailed Security Guidelines**

This section provides detailed information on security features of WDM and configuration steps for each item listed in the previous section.

## 6.1. **Enable Secure Mode (HTTPS)**

<span id="page-4-2"></span>WDM can use two protocols to manage the devices: non-secure (HTTP) and secure(HTTPS). During installation of WDM default mode is configured to use non-secure mode (HTTP). After installation, customers can enable HTTPS. This section provides detailed steps for configuring WDM, IIS and agents to use HTTPS.

#### **Steps to Configure Secure Mode (HTTPS)**

- 1. Configure IIS to use HTTPS Refer to Appendix B - [Enable Secure Mode \(HTTPS\) in IIS](#page-13-0) for a step-by-step guide.
- 2. Enable HTTPS and CA validation in WDM
	- a) Open WDM GUI
	- b) Navigate to Configuration Manager > Software Repositories and double-click to on a repository
	- c) Enable 'Secure(HTTPS)'
	- d) Enable 'CA Validation'
- 3. Deploy certificates to devices

Refer to the WDM Administrators Guide for information on how to deploy the root/CA authority's public certificates to the devices. In addition, devices running WTOS, SUSE Linux and Ubuntu Linux OS provide an additional method of deploying certificates via INI files.

#### 6.2. **Disable Non-secure Components and Services**

<span id="page-4-3"></span>To maintain a secure management environment the following services and features should be disabled.

#### <span id="page-4-4"></span>**6.2.1. Disable FTP Repository**<sup>1</sup>

a) Open WDM GUI

l

 $1$  PCoIP devices (P20) support firmware update using FTP only; disabling the FTP repository will result in inability to update their firmware.

- b) Navigate to Configuration Manager > Software Repositories and double-click to on a repository
- c) Set Transfer Type to 'HTTP'

#### <span id="page-5-0"></span>**6.2.2. Disable HTTP Repository**

After HTTPS has been enabled using steps provided in Appendix B - [Enable Secure Mode \(HTTPS\)](#page-13-0)  [in IIS,](#page-13-0) use the following steps to disable HTTP communications in IIS.

- a) Click Start > in the 'Search programs and files' textbox type 'inetmgr' to open IIS Manager
- b) Navigate to Sites > Rapport HTTP Server > Rapport HTTP Server and click on 'Bindings...' on right most pane to open Site Bindings window
- c) In Site Bindings window, click the row for http
- d) Click Remove and Close

#### <span id="page-5-1"></span>**6.2.3. TFTP Server/Services**

On the WDM server:

- a) Press Start > All Programs > Administrative Tools > Services
- b) Find 'WDM TFTP
- c) Double-click and select 'Stop'
- d) Set 'Startup type' to Disabled
- **e)** Press Ok

#### 6.3. **Change Default Passwords and Default Settings in WDM**

<span id="page-5-2"></span>During installation of WDM the installer will set default passwords and default settings for a number of components used by WDM. Some of these can be set to non-default values after installation; others must be set at the time of installation.

List of default settings used by WDM Installer:

#### <span id="page-5-3"></span>**6.3.1. SQL Database Password**

WDM uses a SQL Server instance named 'rapportdb' with privileges for the 'sa' user. See the 'During Installation' sections below on how to set non-default password.

#### <span id="page-5-4"></span>**6.3.2. Software Repositories**

WDM supports use of FTP, HTTP and/or HTTPS-based software repositories (password (Master Software Repository of WDM and one/more Remote Software Repositories)). See the '[During](#page-6-1)  [Installation](#page-6-1)' and '[After Installation](#page-6-2)' sections below on how to set non-default passwords.

#### <span id="page-5-5"></span>**6.3.3. Ports used for Communications**

WDM uses various ports for communicating with WDM components and HAgents. A listing for these ports is provided in the Installation Guide. It is recommended to use non-standard (nondefault) ports for the following components:

- o WDM SQL Database: default TCP port 1433 used by SQL Server
- o WDM HTTP and HTTPS ports

#### <span id="page-6-0"></span>**6.3.4. Firewall Settings**

WDM requires specific ports to be excluded from the firewall rules on computers where WDM components are installed; enable (add exceptions) only for services and features that you plan to use.

For example, if you do not have PCoIP devices such as P20, then you do not need to add exceptions for TCP ports 9880 and 50,000 used by the ThreadX Manager Service.

The rest of this section provides specific steps that can be used to change default settings, either during installation or after installation of WDM.

#### <span id="page-6-1"></span>**During Installation**

#### **a. Database Settings**

It is easier to configure non-default settings for the SQL Server database than after installation.

#### o **SQL Server Password**

WDM installer includes Microsoft SQL Express as a built-in database (instance name: RAPPORTDB) for the user 'sa'. If the installation is done as 'Typical' then a default password is used; during a 'Custom' installation you can set this password. Custom installation also allows you to use an existing (from a previous WDM version install) or different database (such as a full SQL Server), instead of the built-in database.

#### o **SQL Server Communications Port**

WDM uses the following port for communicating with SQL Server database: default TCP port 1433. This port can be set by selecting a 'Custom' installation.

#### **b. Software Repositories Password**

WDM agents connect to WDM repositories using a user called 'rapport'. It is recommended to change the password for the 'rapport' user instead of the default value. If the installation is done as 'Typical' then a default password is used; during a 'Custom' installation you can set this password.

#### **c. Firewall Settings**

Starting with WDM 4.9, during installation a pre-requisite utility allows administrators to configure the default firewall ports. If you plan to configure non-default ports or are using an older version of WDM, it is recommended to not run the Firewall Settings component of the utility, and configure the firewall port exceptions manually.

#### <span id="page-6-2"></span>**After Installation**

#### **Ports used for Communications**

Ports used by WDM can be configured as follows:

 $I = IIS$ 

WDM uses Internet Information Services (IIS) webserver for communicating with devices; following changes should be performed on the IIS settings of the server where WDM is installed.

- Web Server HTTP (non-secure) port: default TCP port 80
- Web Server HTTPS (secure) port: default TCP port 443
- 1. Click Start > in the 'Search programs and files' textbox type 'inetmgr' to open IIS Manager
- 2. Navigate to Sites > Rapport HTTP Server > Rapport HTTP Server and click on 'Bindings...' on right most pane to open Site Bindings window
- 3. In Site Bindings window, click the row for http or https
- 4. Click Edit and provide a new value for Port
- 5. Click Ok, and then Close
- 6. Restart the IIS server for the settings to take effect:
	- Go to 'Rapport HTTP Server' page of IIS Manager
	- Click on 'Restart from the right-side panel 'Manage Web Site'

Note: After these changes are made open the WDM Preferences panel to see if the new settings are configured in WDM.

#### **•** Software Repositories Password

- 1.On the Windows server where WDM is installed open Control Panel
- 2.Go to 'User Accounts'
- 3.Change password for the user 'rapport'
- 4.Open WDM GUI
- 5.Navigate to Configuration Manager > Software Repositories
- 6.Double-click on a repository and in the HTTP section type the same password for the rapport user in the Password and Verification textboxes

#### **SQL Server Communications Port**

To change the SQL port (instead of default 1433) follow the steps below:

- Database server
	- 1. Press Start and navigate to 'Microsoft SQL Server' > Configuration Tools
	- 2. Open SQL Server Configuration Manager
	- 3. Navigate to 'SQL Server network Configuration' > 'Protocols for RAPPORTDB'
	- 4. Double-click on TCP/IP from the right-side pane
	- 5. On the IP Addresses tab stet a specific TCP Port value for the IP address corresponding to the database machine
	- 6. Restart the WDM machine
- All computers running WDM components, including GUI and software repositories (for a distributed install)
	- 1. Open Registry Editor (Start > type "regedit")
- 2. Navigate to Software > Wow6432Node > Rapport > Database
- 3. Change the value of *DBPort* to match the value set on the SQL Server
- 4. Restart the GUI
- **WDM Preferences:**
	- Open WDM GUI
	- Navigate to Configuration Manager > Preferences
	- Double-click on Service Preferences and select "Serv/Port Settings"

## 6.4. **Change Default Device Settings**

<span id="page-8-0"></span>To securely manage your devices settings on the devices also need to be configured to reduce vulnerability of attacks. This section provides an overview of the different types of settings that should be managed. It provides some details on how these settings should be configured. For complete details (such as INI settings that can be sent remotely) refer to the administrator's guide for the specific platform. These include:

- 1. Write-Filter
- 2. Remote Shadowing (VNC)
- 3. Passwords for BIOS and Users
- 4. Domain-join
- 5. PXE imaging

#### **6.4.1. Write-Filter**

<span id="page-8-1"></span>Windows Embedded products from Wyse include a protection mechanism called "Write Filter", which is enabled by default. When the Write-Filter is enabled (on, indicated by a green button in the system tray) any changes done on the device are not retained after a reboot. Only an administrator can enable or disable the Write-Filter.

It is recommended to leave the Write-Filter enabled. WDM will remotely enable/disable the Write-Filter when it is performing any updates on the device.

#### **6.4.2. Remote Shadowing (VNC)**

<span id="page-8-2"></span>Wyse devices, except P20, include a remote shadowing server that allows WDM administrators to view the user's device display from the WDM GUI. This allows administrators and help desk users to provide hands-on technical support without visiting the end-user's desk/site.

The VNC client resides on the WDM server. The remote shadow feature uses the VNC protocol. By default, when a remote shadow session is established the WDM administrator must provide a password to initiate the session, and the end-user is notified; the end-user can decline the remote shadow request. After a remote shadow session is established, with user approval or after a timeout, a system tray icon provides the end-user information on an active session.

Following are the options to make reverse shadow more secure:

- Remove VNC client from the device
- Disable VNC client, and enable it explicitly when debugging
- Change the default password used by VNC for remote shadowing
- **•** Replace the built-in VNC client (in WDM) and server (on device) with more secure, 3<sup>rd</sup> party, versions, that provide encryption and logging
- Set default behavior of VNC server (on device) when a remote shadow request is received
- Set VNC server (on device) to only accept connections from known or approved sources (such as WDM server)

#### **6.4.3. Passwords for BIOS and Users**

<span id="page-9-0"></span>Wyse devices use passwords for local users and local administrators; these values should be changed to ensure that non-authorized users do not gain access to the devices or elevate their privilege levels for malicious use.

Refer to the platform/OS specific administrators guide for steps on configuring these settings on individual devices. Alternatively you can configure a reference device with these settings, copy/pull the OS or firmware using the Wyse USB Firmware Tool and then deploy it to all your devices through WDM.

Below is a list of settings and passwords that should be changed:

1. BIOS Settings

This is applicable to devices running WTOS, Windows Embedded or Wyse enhanced SUSE Linux operating systems. Products running these operating systems have a local BIOS password that protects the BIOS settings (including boot devices, boot order preferences).

| <b>Level</b>                                     | <b>Windows</b><br><b>Embedded</b>                                | <b>Wyse enhanced</b><br><b>SUSE Linux</b>                            | <b>Wyse enhanced</b><br><b>Ubuntu Linux</b><br>(ARM-based T50)        | <b>WTOS</b> (except<br><b>ARM-based</b><br>$T10^2$                      |
|--------------------------------------------------|------------------------------------------------------------------|----------------------------------------------------------------------|-----------------------------------------------------------------------|-------------------------------------------------------------------------|
| <b>Per-device</b><br>(directly on the<br>device) | At boot time press<br>the 'Del' key to<br>enter the BIOS<br>menu | At boot time<br>press the 'Del' key<br>to enter the BIOS<br>menu     | At boot time<br>press the power<br>button and Del<br>kev <sup>3</sup> | At boot time<br>press the<br>power button<br>and Del key                |
| <b>Through WDM</b>                               | Deploy updated<br>OS and BIOS<br>through WDM                     | Deploy updated<br>OS, BIOS and INI<br>settings through<br><b>WDM</b> | Deploy updated<br>OS, BIOS and INI<br>settings through<br><b>WDM</b>  | Deploy<br>updated OS,<br><b>BIOS and INI</b><br>settings<br>through WDM |

 $^2$ ARM-based WTOS platforms (T10) do not have any local boot or BIOS options; all related preferences can only be set from remotely deployed INI files.

 $\overline{\phantom{a}}$ 

 $^3$  There are two options at boot time: Power button + P key to select boot order, Power button + Del key to set passwords.

#### **Table 1: BIOS or Boot menu Options on Wyse Devices**

Each platform provides platform-specific settings that can be controlled, including:

- BIOS password
- Boot order
- Boot from USB devices
- 2. Local and administrative user passwords

This is applicable to all Wyse devices including those running WTOS and PCoIP devices (like P20).

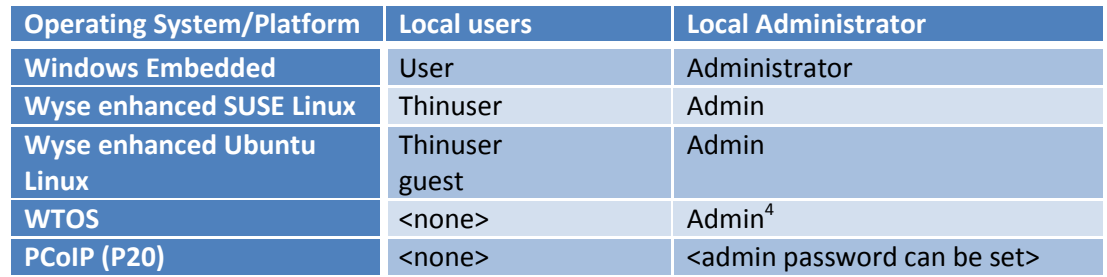

**Table 2: Users and Administrator Accounts on Wyse Devices**

#### **6.4.4. Domain-join**

<span id="page-10-0"></span>Windows Embedded devices can also be attached to the Active Directory (AD) domain of the enterprise, and all end-users can be required to use their AD-based credentials to login. This can add an additional layer of security and monitoring through normal AD-based tools.

#### **6.4.5. PXE Imaging**

<span id="page-10-1"></span>Wyse devices running on x86-based platforms can be imaged using PXE protocol. WDM includes a TFTP server to provide PXE-based imaging. WDM supports use of non-PXE or other methods of updating (INIbased) the OS/firmware.

It is also recommended to disable the TFTP service of WDM that responds to PXE requests from devices. It is recommended to set PXE as a lower priority in the boot order, or to disable PXE support in the device BIOS settings. This is normally a custom or special request that requires system engineering and services support.

## 6.5. **Use Latest Firmware and Software on Wyse Devices**

<span id="page-10-2"></span>Wyse product teams update software running on the devices on a regular basis. These software updates are published on the website's Support > Downloads section. The updates include following categories:

- WDM agents (HAgent)
- OS or firmware updates
- Software updates for  $3^{rd}$  party components such as Citrix Receiver, VMware View client

 $\overline{\phantom{a}}$ 

 $<sup>4</sup>$  Can be set through INI configuration files delivered via WDM</sup>

## 6.6. **Active Directory Integration and Delegation**

<span id="page-11-0"></span>It is recommended that access to computer where WDM (and its components) is installed should be controlled through normal Windows credentials. Access to WDM GUI should be provided on an asneeded basis and each user that is permitted to access the WDM computer must be assigned specific privileges in the WDM GUI.

WDM can be installed on a computer that is already joined to an Active Directory domain. Additional administrators should only have access to a computer where only WDM GUI is installed.

Active Directory and delegation settings can be controlled through the following settings:

- Open WDM GUI
- Navigate to the Configuration Manager > User Permissions node in the left panel
- Right-click and select New > User/Group
- Add a user from the local machine's domain or from the AD domain
- Assign specific privileges for managing devices, such as:
	- o Device specific: Remote shadow, real-time (reboot, shutdown), delete,
	- o Create, edit, register, and deploy packages (OS/firmware, software, configuration)
	- o Create and view reports
	- o Create, modify Views

## 6.7. **Network Settings**

<span id="page-11-1"></span>This section provides general guidance to ensure that the network where WDM and Wyse devices are being used follows common security guidelines applicable to any computing environment.

• DNS and DHCP Servers

Wyse devices use DNS and DHCP based discovery methods to automatically register with WDM. It is recommended to restrict access to DNS and DHCP servers to ensure that unauthorized settings on these servers do not lead to unauthorized management of the devices. Refer to the WDM Administrator's Guide for more information on the specific DNS and DHCP settings needed for automatic discovery.

• PXE Traffic

Refer to the [PXE Imaging](#page-10-1) section (in sectio[n 6.4\)](#page-8-0) for more information on use of PXE protocol by Wyse products. It is recommended to restrict/block PXE traffic in the network.

• Passwords Policy Follow generally accepted guidelines for setting strong passwords on all computer systems.

## <span id="page-12-0"></span>**Appendix A - Checklist of Items**

THIS SECTION PROVIDES A LIST OF SETTINGS COVERED IN THE MAIN DOCUMENT.

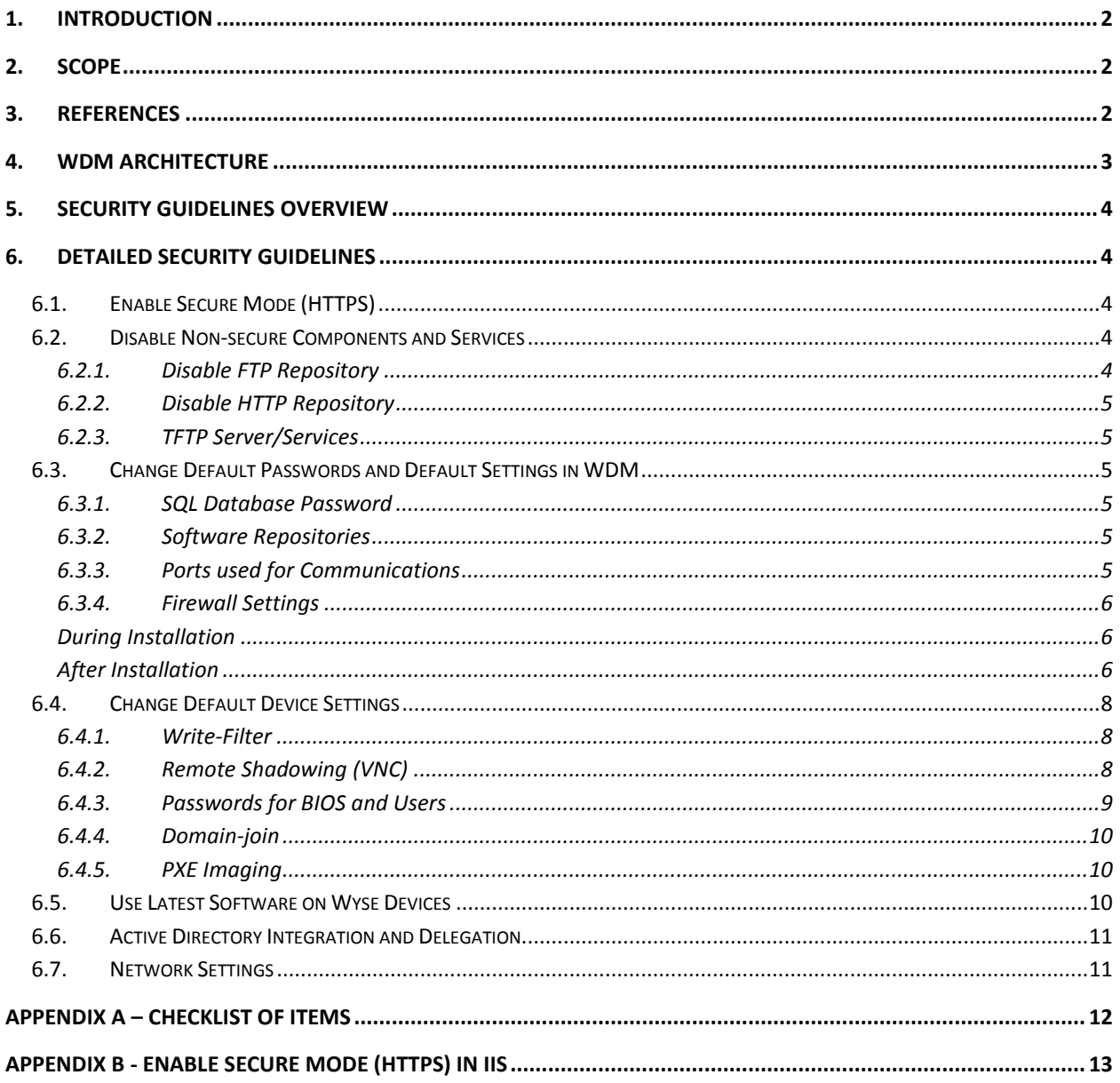

## <span id="page-13-0"></span>**Appendix B - Enable Secure Mode (HTTPS) in IIS**

#### **Configure Secure Communication using HTTPS or Root Certificate Authority**

Configure Secure Communication using SSL

There are different ways to install SSL in IIS 6.0 and IIS 7 (and 7.5). In order to configure SSL in IIS 6.0, use the following guidelines:

#### **Configure SSL in IIS 6.0 on Windows Server 2003**

Use the following guidelines:

Download **IIS 6.0 Resource Kit Tools** from the link [IIS 6.0 Resource Kit Tools.](http://www.microsoft.com/download/en/confirmation.aspx?id=17275)

- 1. Install **IIS 6.0 Resource Kit Tools**.
- 2. Go to **command prompt** and change the directory to the location of binary **selfssl.exe** (e.g. "c:\Program Files\IIS Resources\SelfSSL").
- 3. Execute the utility **selfssl** with the following parameters:
- 4. **selfssl /N:cn=certificate\_name /S:site\_id** (e.g. selfssl /N:cn=MyComputer.Sample.com /S:1, if site id is 1, cn should be a combination of computer's FQDN name and IP address)
- 4. After that do the following to **configure SSL settings**:
	- Go to **command prompt** and change the directory to the location of file **adsutil.vbs** (e.g. "c:\Inetpub\AdminScripts").
	- Run the **adsutil.vbs** from the command prompt as mentioned below:
		- **cscript.exe adsutil.vbs set /w3svc/site\_id/SecureBindings ":443** (e.g. cscript.exe adsutil.vbs set /w3svc/1/SecureBindings ":443, if site id is 1).

#### **Configure SSL in IIS 7 on Windows Server 2008 R2**

Use the following guidelines:

Download **SelfSSL7** utility from the link [SelfSSL.exe.](http://www.iisinformation.com/2010/05/self-signing-ssl-for-iis7-selfssl7/)

- 1. Call the utility **SelfSSL7.exe** with the below mentioned parameters:
- 2. SelfSSL7.exe /Q /N cn=Certificate\_Name /I /S Web\_Site\_Name. e.g. SelfSSL7.exe /Q /N cn="TestCert.TestLab.com" /I /S "Default Web Site"

Configure Secure Communication using Root Certificate Authority

#### **Install Root Certificate Authority in IIS 7 on Windows Server 2008 R2**

Use the following guidelines:

In order to install the certificate, two steps need to be followed:

- Install the certificate on **Domain Controller** server.
- **•** Install the certificate on **WDM** server.

#### **Install the certificate on Domain Controller server:**

Use the following guidelines:

- 1. Go to the **Server Manager**.
- 2. In the tree pane select **Roles**->**Add Roles**.
- 3. In **Add Roles** wizard, select **Server Roles** from the tree pane.
- 4. In select **Server Role** window, check **Active Directory Certificate Service** from **Roles**.

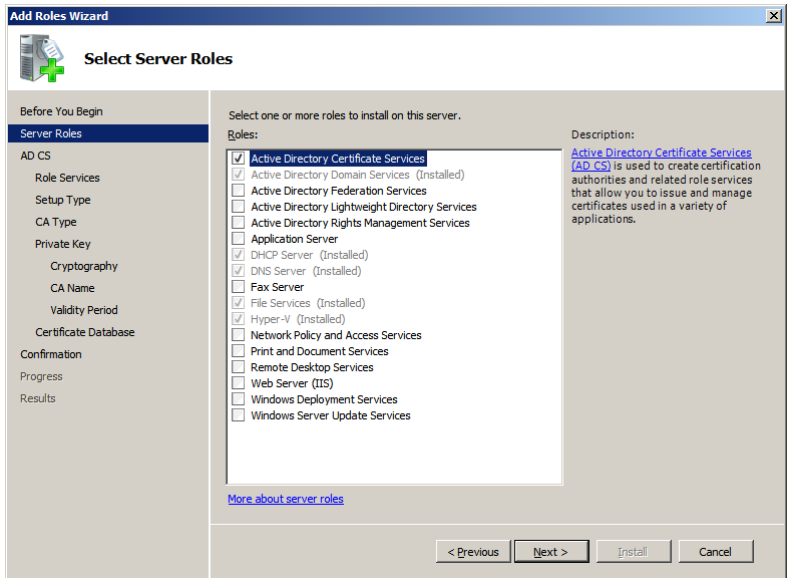

5. Click **Next**->**Next**. Then in **Role Services**, check the options **Certification Authority** and **Certificate Authority Web Enrolment**.

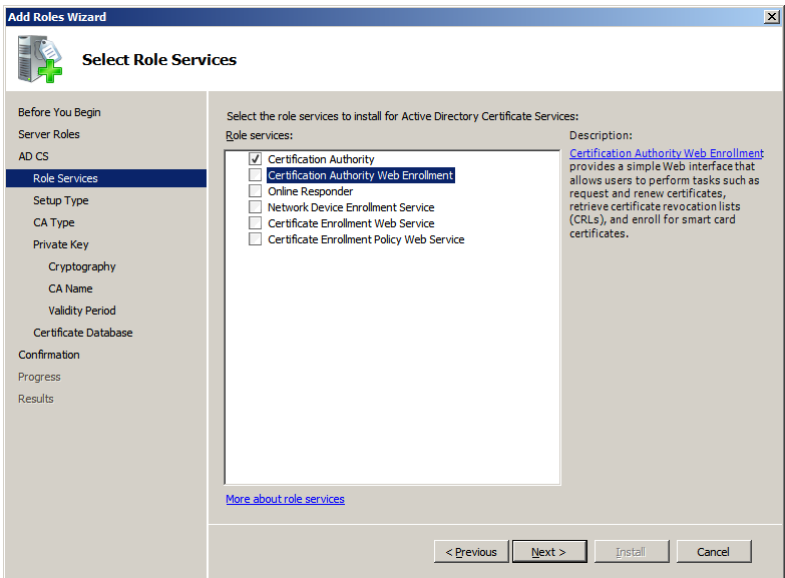

6. After checking the option **Certification Authority Web Enrollment**, if IIS is not installed in the server, another window, **Add Roles Wizard**, will appear.

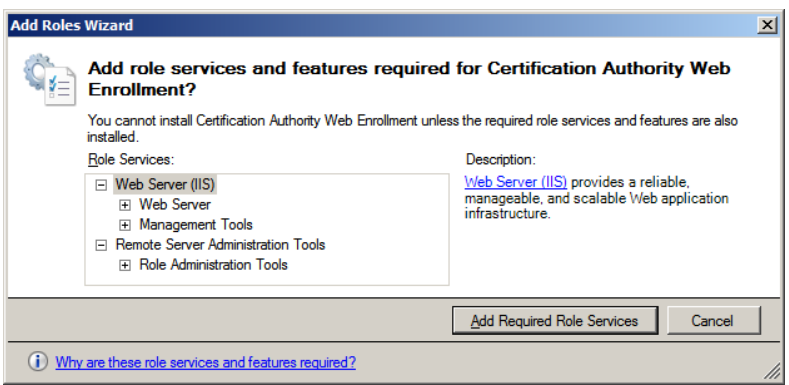

7. On the above window, click on **Add Required Role Services** button and click **Next** to invoke **Specify Setup Type** window.

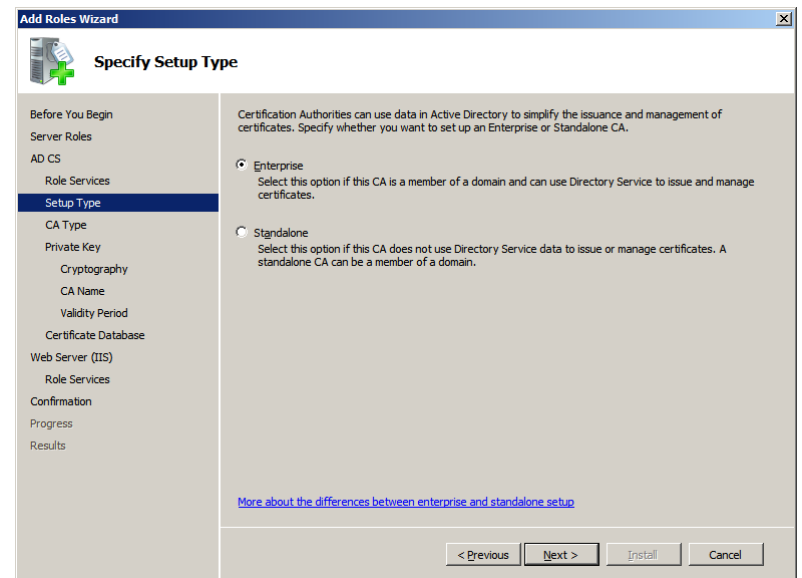

8. In the above window depending on the requirement select either **Enterprise** or **Standalone** radio button and click **Next** to open **Specify CA Type** window.

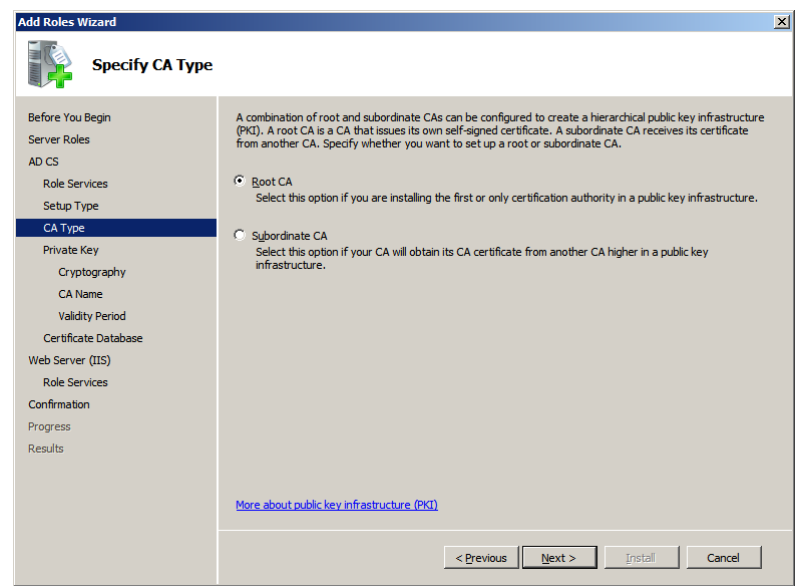

9. In **Specify CA Type** window, depending on the requirement select either **Root CA** or **Subordinate CA** radio button and click **Next** to open **Setup Private Key** window.

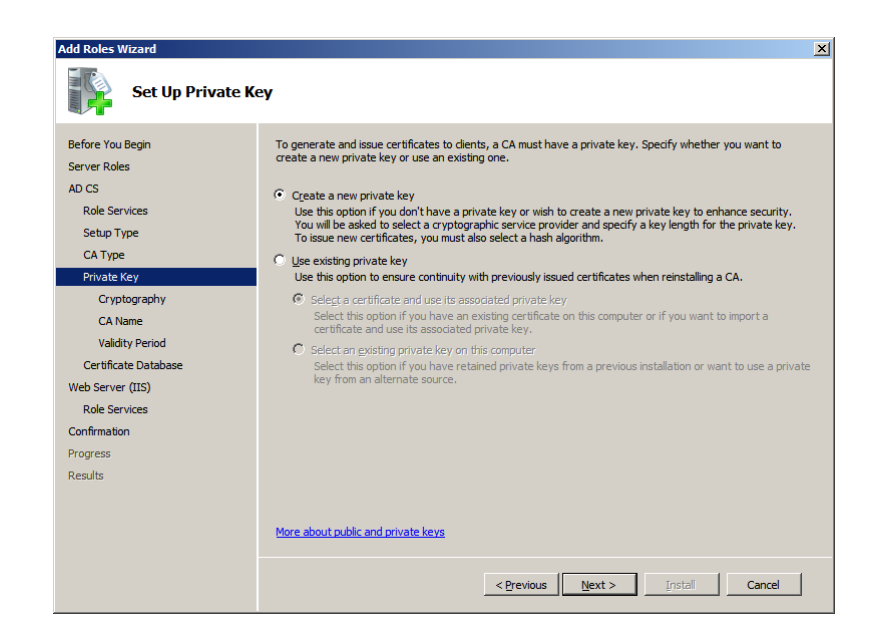

10. In **Setup Private Key** window, depending on the requirement, select either **Create a new private key** or **Use existing private key** radio button and click **Next** to open **Configure Cryptography for CA** window.

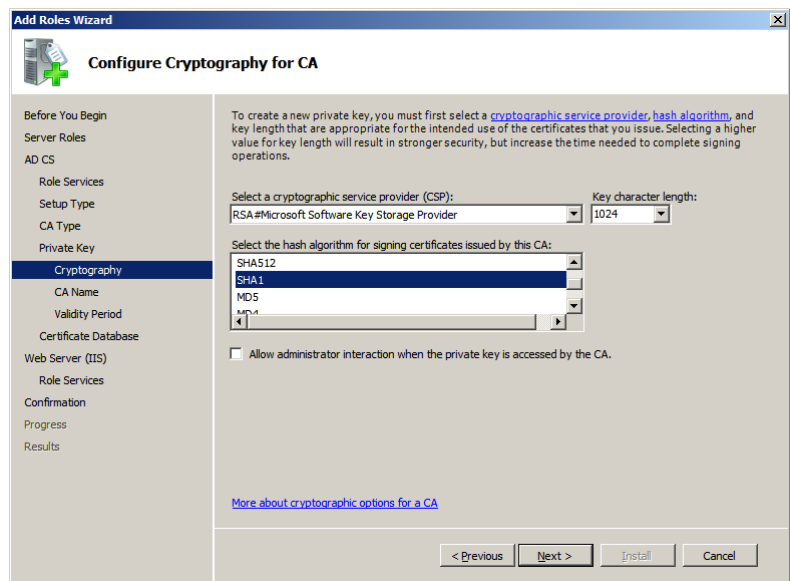

11. In **Configure Cryptography for CA** window, depending on the requirement, select the value for field **Select a cryptography service provider (CSP)** from the combo box, provide the **Key character length** from the combo box, select the value for field **Select the Hash algorithm for signing certificate issued by this CA** and either check or uncheck **Allow administrator interaction when the private key is accessed by the CA** check box and click **Next** button to open **Configure CA Name** window.

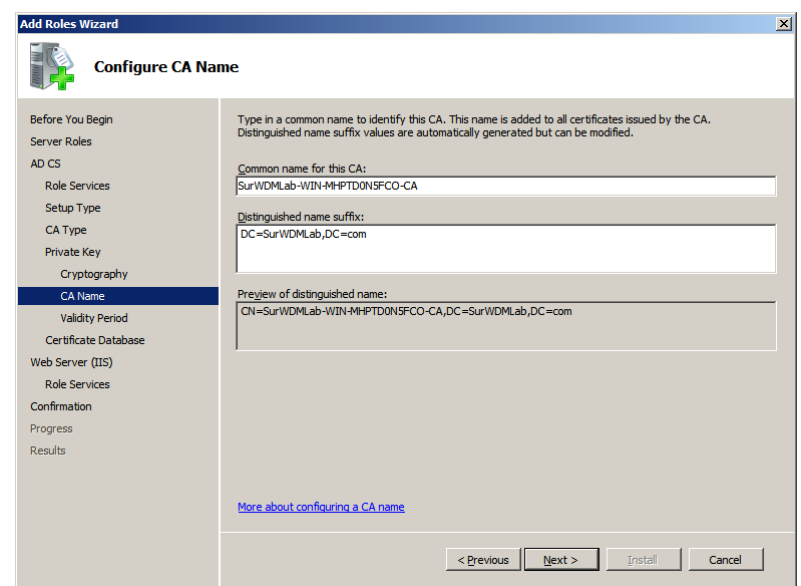

**Mote:** Common name of the certificate should match with the WDM server's computer name.

12. In the **Configure CA Name** window, provide the values for **Common name for this CA** and **Distinguished name suffix** fields and click **Next** to open **Set Validity Period** window.

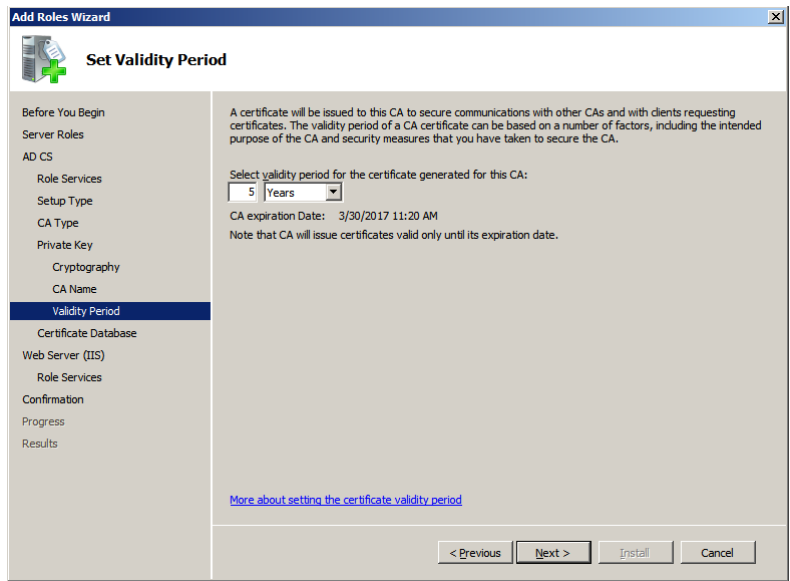

13. In the **Set Validity Period** window, select the validity period for the certificate generated for this CA and click **Next** to open **Configure Certificate Database** window.

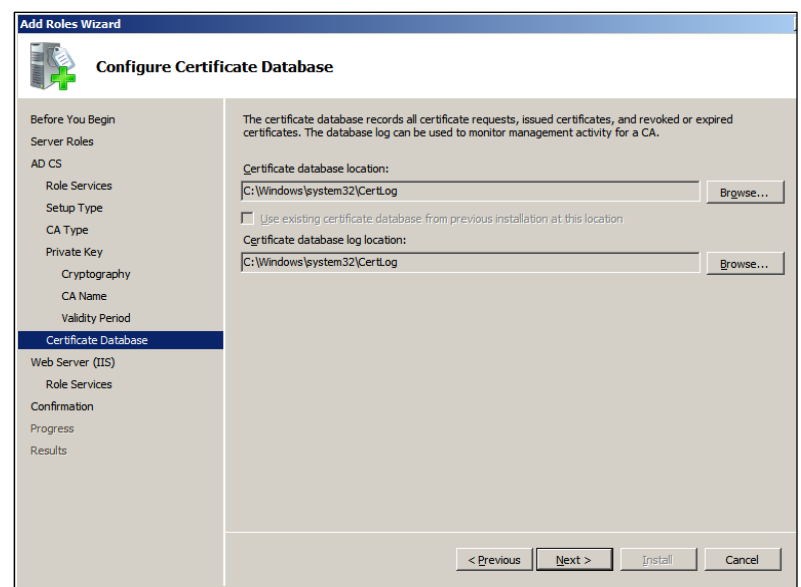

14. In **Configure Certificate Database** window, select the **Certificate database location** and **Certificate database log location** and click **Next** to open **Add Roles Wizard** window for IIS.

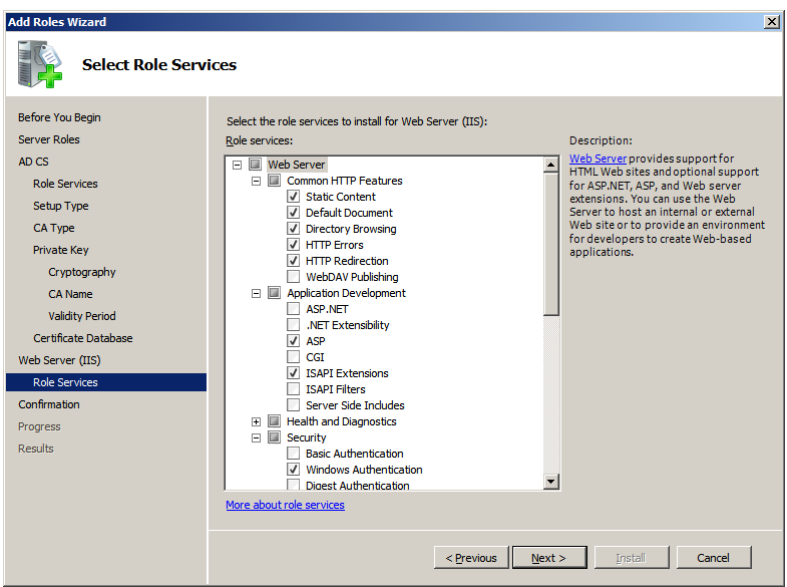

- 15. Select the default values and click **Next** > **Install**.
- 16. This will install the **Active Directory Certificate Services**, **Web Server (IIS)** and **Remote Server Administration Tools**.

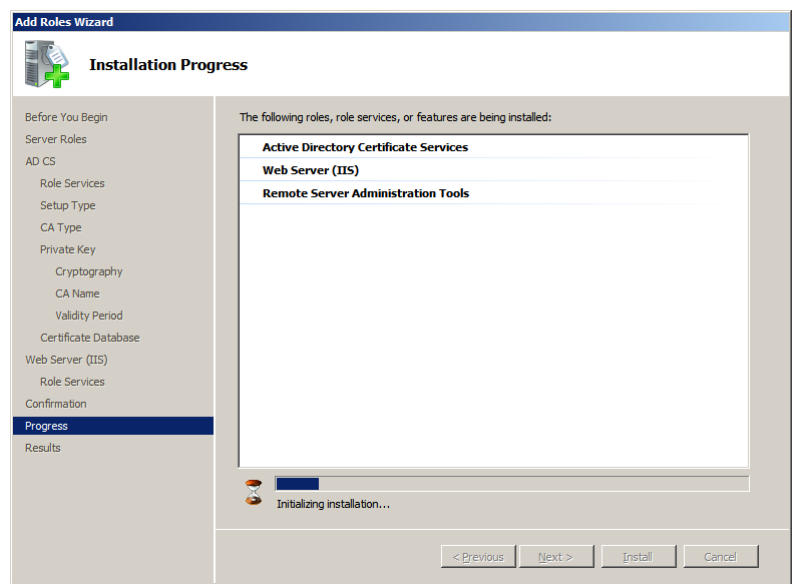

- 17. Once the installation of certificate is over, go to the **Internet Information Services Manager** of the domain controller.
- 18. In the **Server Manager** tree pane, expand **Roles**, and then click on **Web Server (IIS)**->**Internet Information Services (IIS) Manager** to open **IIS Manager** window.

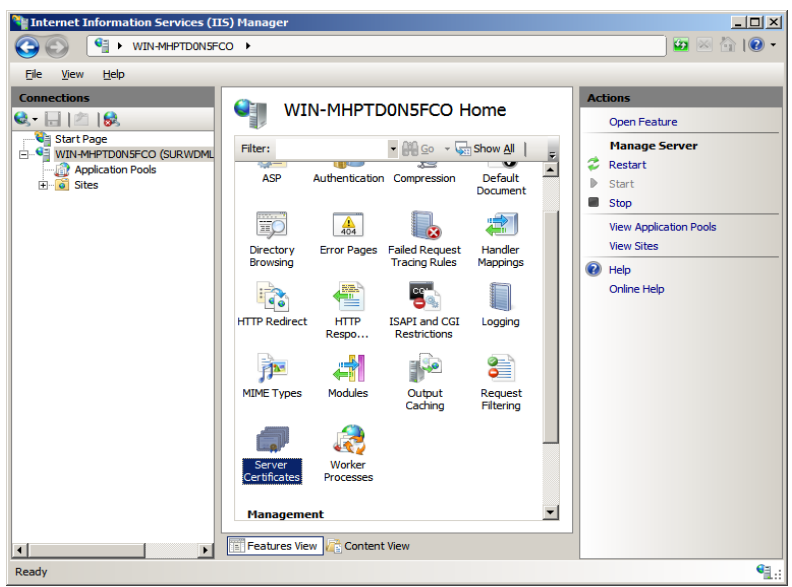

19. In the tree pane select the **Server** and on the center pane double click on the **Server Certificates** icon.

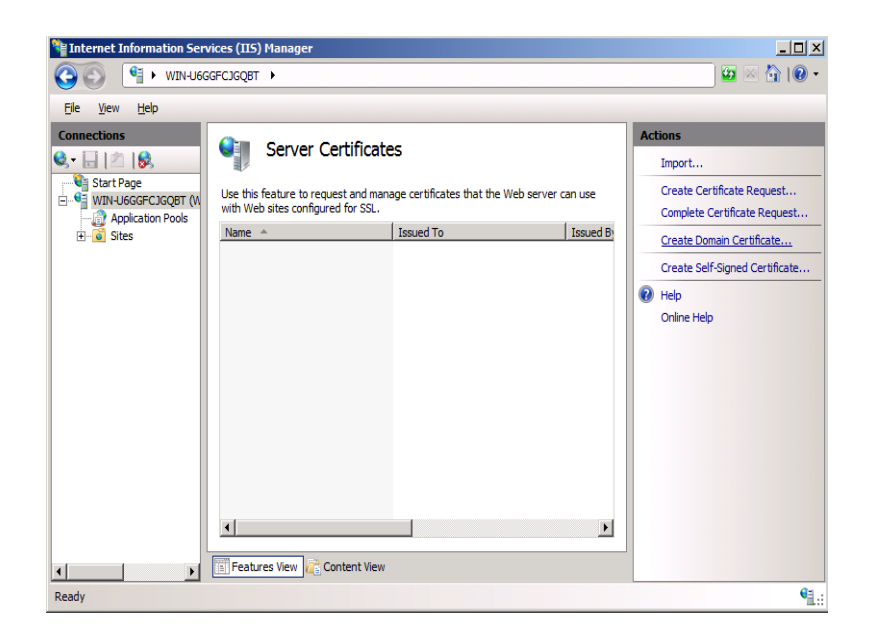

20. In the right pane of **Server Certificates**, double click on **Create Domain Certificate...** to begin creating a certificate.

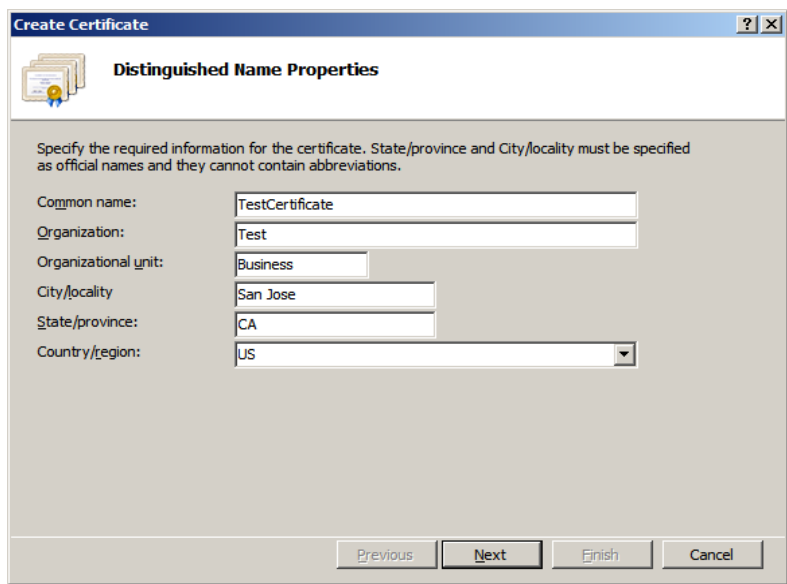

21. Fill in the information requested in the **Create Certificate** window and click **Next** to open **Online Certification Authority**.

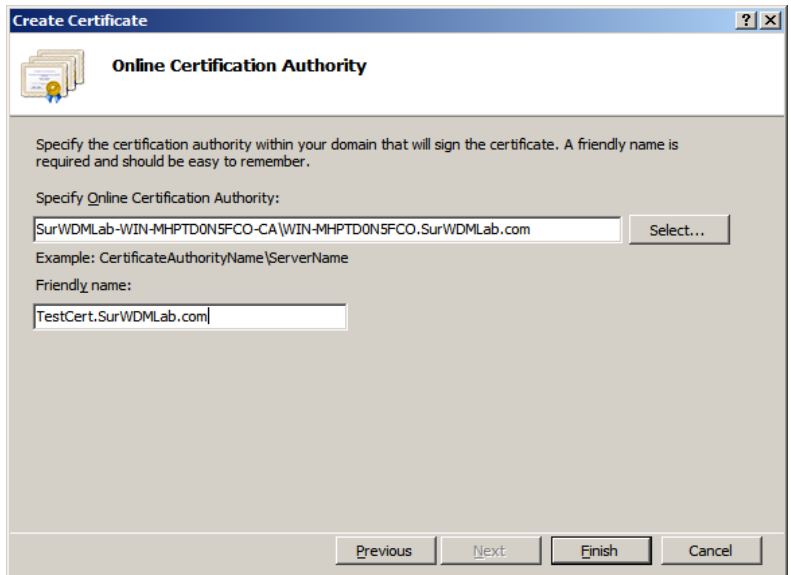

- 22. In **Online Certification Authority**, click **Select…** to **Specify Online Certification Authority** and provide a **Friendly Name** for the same and click **Finish**.
- 23. Now the installation of certificate in domain controller server is done, go to the installation of certificate on WDM server.

#### **Install the certificate on WDM server:**

Use the following guidelines:

1. On the taskbar, click **Start** > **Administrative Tools** > **Internet Information Services (IIS) Manager** to open the **IIS Manager** window.

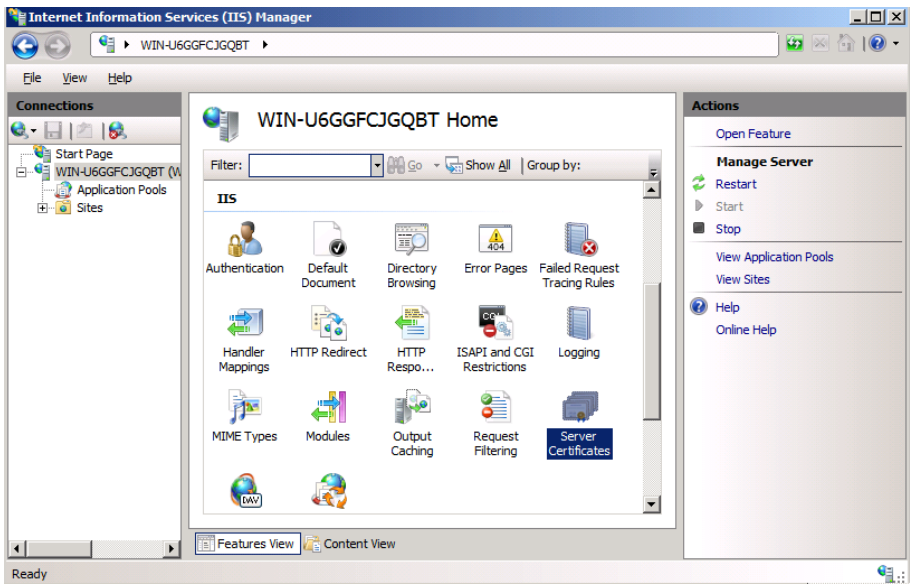

2. In the tree pane, click on the **Server Name** and on the center pane double click on the **Server Certificates icon** to open **Server Certificates** Window.

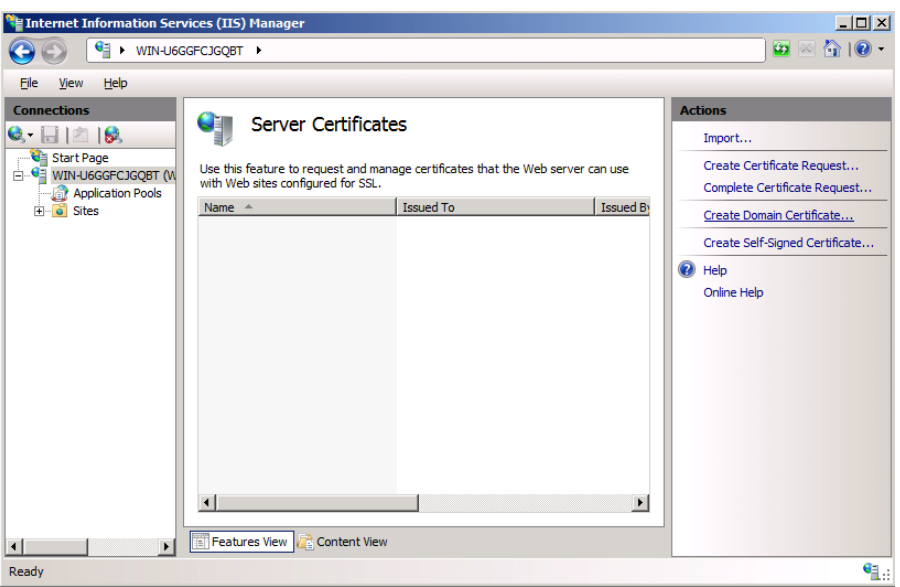

3. In the right pane of **Server Certificates**, double click on **Create Domain Certificate...** to begin creating a certificate."

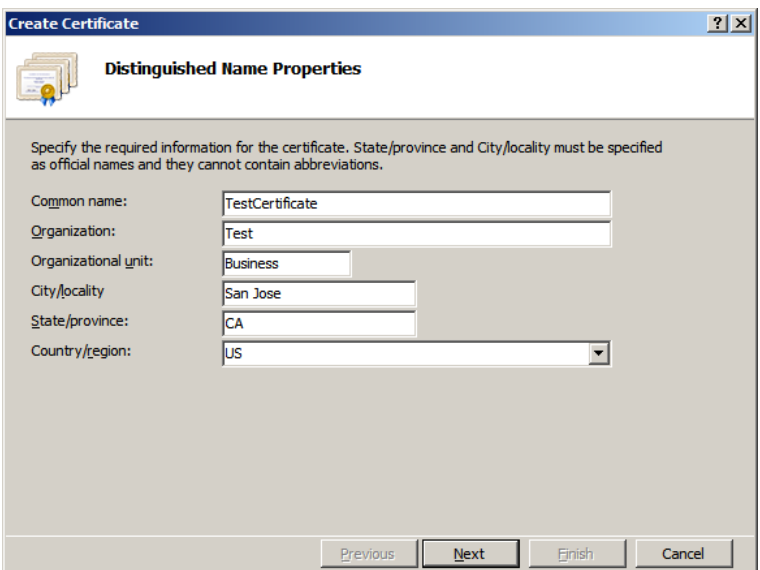

4. Fill in the information requested in the **Create Certificate** window and click **Next** to open **Online Certification Authority**.

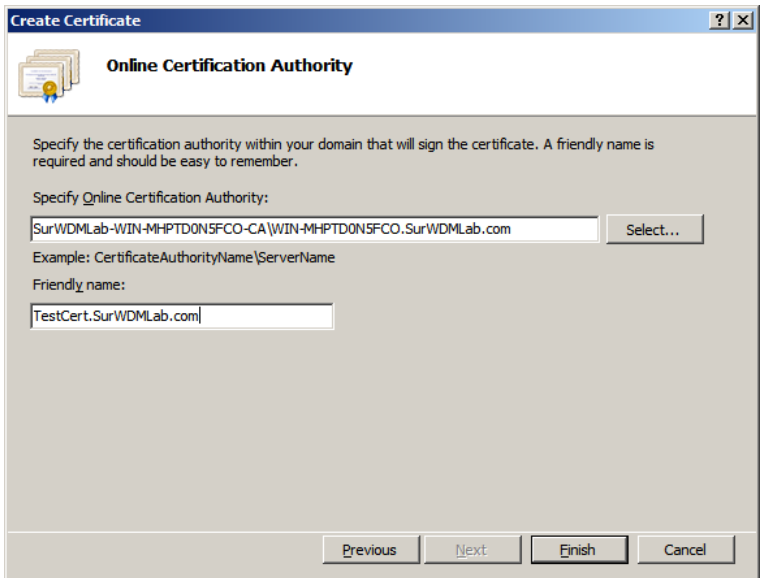

- 5. In **Online Certification Authority**, click **select** to **Specify Online Certification Authority** and provide a **Friendly Name** for the same and click **Finish**.
- 6. Now the installation of the certificate in the WDM server is done.
- 7. After the installation of certificate, browse through **Server** > **Sites** > **Rapport HTTP Server** and on the right-most pane, under Edit Sites click on **Bindings...** open the **Site Bindings** window.

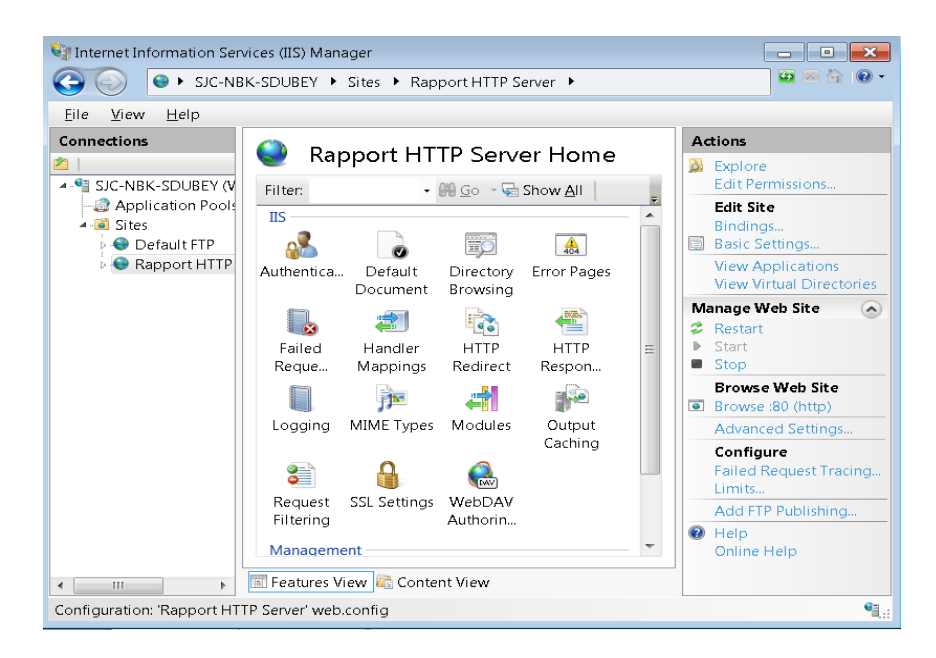

8. In **Site Bindings** window, click **Add** to **Add Site Binding**

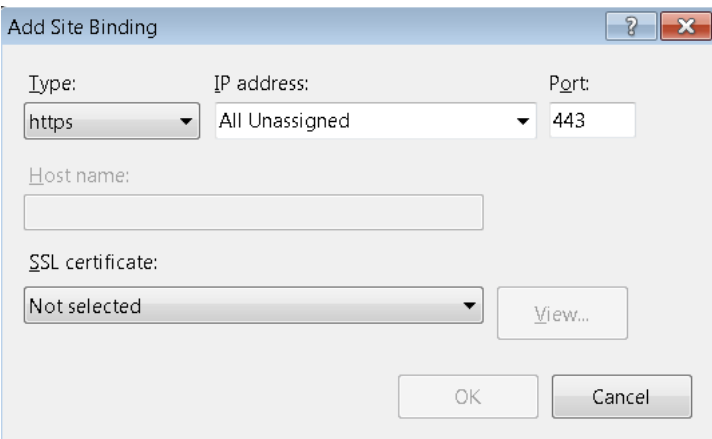

- 9. In **Add Site Binding, select the recently created certificate** from **SSL Certificate** combo box and click **OK** button.
- 10. In order to start only HTTPS communication, select:

**SSL Settings** under **Server** > **Sites** > **Rapport HTTP Server**.

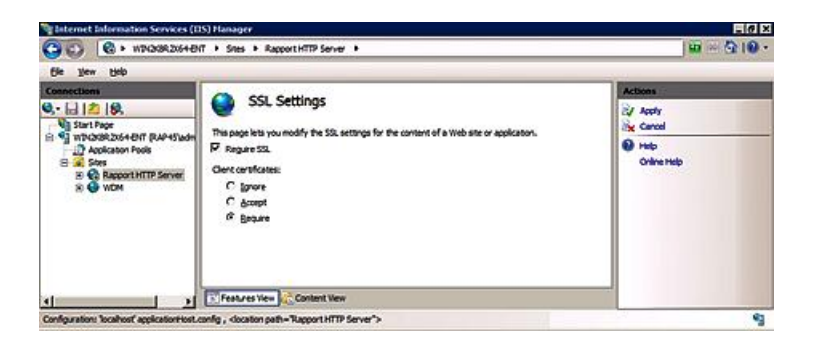

11. In **SSL Settings**, select **Require SSL** check box and **Apply** the setting.